# How Zoom and Virtual Classes Work

## **Contents**

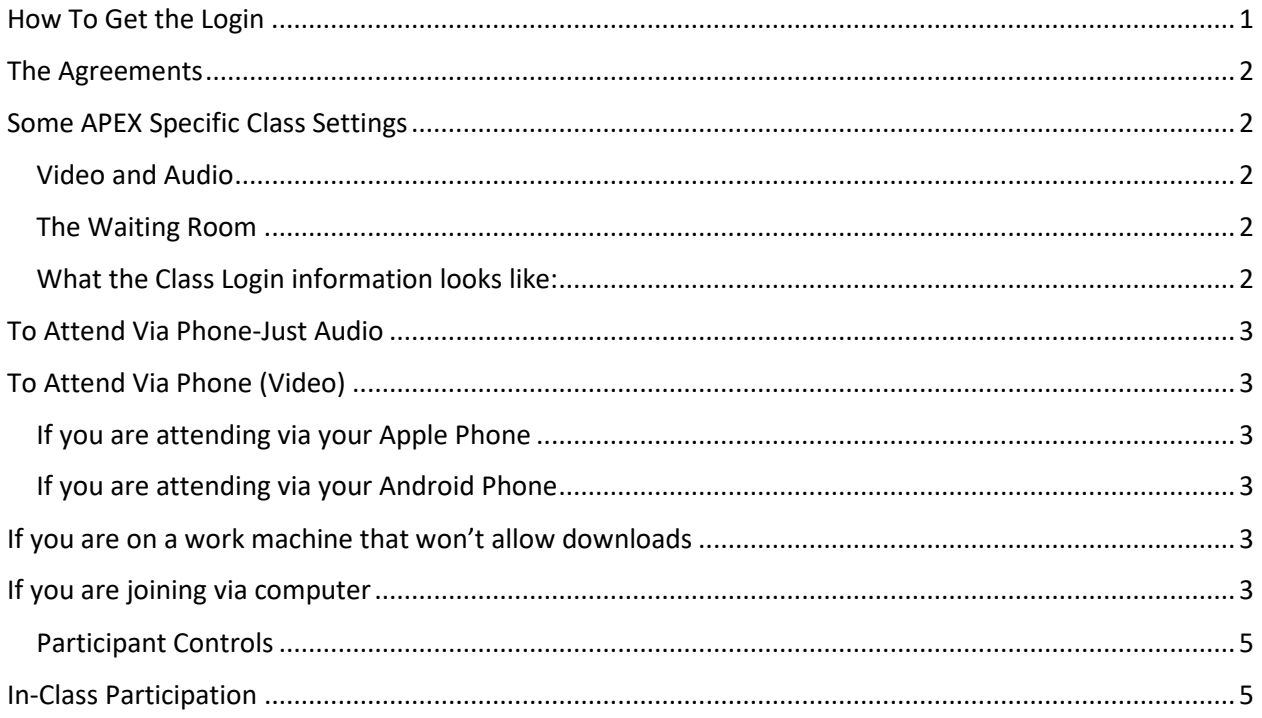

## <span id="page-0-0"></span>How To Get the Login TO JOIN THE VIRTUAL CLASS:

All Access Members may email the Virtual Door Person from posting up to class time at: [Virtual@ArizonaPowerExchange.org](mailto:Virtual@ArizonaPowerExchange.org), with their legal name, member number, phone number, and email address. (the last two are to verify who is IN the meeting)

- The Virtual Door Person will verify your membership is current. If you need to renew you can visit our Temporary Remote Payment Gateway here:<https://apex.firmpos.net/apex-pay/>
- If your membership is current, we will send you details for the Virtual Class to include some terms and conditions, and technical instructions for logging in or dialing in.

The Instructions Include the Agreements, Links to Zoom Tutorials, and your class details.

## <span id="page-1-0"></span>The Agreements

By attending this class, you are agreeing to similar things that our in-person classes require of you.

This class may only be viewed by the member to whom the login was given. Link sharing or allowing access to anyone else is a violation of your agreement.

#### **THIS CLASS IS NOT TO BE SHARED, RECORDED OR REPRODUCED IN ANY WAY. AND TO DO SO WILL FORFEIT YOUR MEMBERSHIP AND MAY HAVE LEGAL REPERCUSSIONS.**

#### **SHARING OR RECORDING THIS CLASS FORFEITS YOUR RIGHT TO CONFIDENTIALITY.**

By staying in this meeting, you agree to the above terms. This video will be watermarked, and this disclaimer will exist throughout the meeting.

## <span id="page-1-1"></span>Some APEX Specific Class Settings

#### <span id="page-1-2"></span>Video and Audio

You will be added to the meeting with your video off and audio muted. You can turn on these things anytime.

#### <span id="page-1-3"></span>The Waiting Room

Once you have entered the meeting room, you wil be in the "waiting room" where those email addressed you gave us will be authenticated, and then you will be let into the meeting when it is time. If you join a meeting late, you may need to wait a few minutes to be authenticated because the "host" is working the meeting. We will let you in, don't worry!

#### <span id="page-1-4"></span>What the Class Login information looks like:

**CLASS LOGIN** Topic: Heavy Metal Bondage Time: Mar 30, 2020 07:30 PM Arizona

Join Zoom Meeting <https://zoom.us/j/797574511>

Meeting ID: 797 574 511

One tap mobile +16699006833,,797574511# US (San Jose) +13462487799,,797574511# US (Houston)

Dial by your location

+1 669 900 6833 US (San Jose) +1 346 248 7799 US (Houston) +1 301 715 8592 US +1 312 626 6799 US (Chicago) +1 929 436 2866 US (New York) +1 253 215 8782 US Meeting ID: 797 574 511

Find your local number: <https://zoom.us/u/acwNDnWAq>

## <span id="page-2-0"></span>To Attend Via Phone-Just Audio

All you need to do is dial one of the numbers, or you can find a local number here: <https://zoom.us/u/acwNDnWAq>

## <span id="page-2-1"></span>To Attend Via Phone (Video)

If you are attending via your phone. You need to download the Zoom Cloud Meetings app (available on [Google Play\)](https://play.google.com/store/apps/details?id=us.zoom.videomeetings). Then you just need to click the link from the email confirmation, and it will open your meeting. Below are some directions to get started based on your phone.

<span id="page-2-2"></span>If you are attending via your Apple Phone <https://support.zoom.us/hc/en-us/articles/201362993-Getting-Started-with-iOS>

<span id="page-2-3"></span>If you are attending via your Android Phone <https://support.zoom.us/hc/en-us/articles/200942759-Getting-Started-with-Android>

## <span id="page-2-4"></span>If you are on a work machine that won't allow downloads

Participants who are unable to install the Zoom client on their computer or the Zoom app on their mobile device can join a meeting or webinar through their web browser. The Zoom web client offers limited functionality. [Read more about the Web Client.](https://support.zoom.us/hc/en-us/articles/214629443)

To read the Zoom article: [https://support.zoom.us/hc/en-us/articles/115005666383-Show-a-Join-from](https://support.zoom.us/hc/en-us/articles/115005666383-Show-a-Join-from-your-browser-Link)[your-browser-Link](https://support.zoom.us/hc/en-us/articles/115005666383-Show-a-Join-from-your-browser-Link)

<span id="page-2-5"></span>If you are joining via computer

You can just click on the link from your computer:

Join Zoom Meeting

## <https://zoom.us/j/797574511>

When you click on that link it will redirect you to Zoom. If you don't already have the application on your computer, it will download it then.

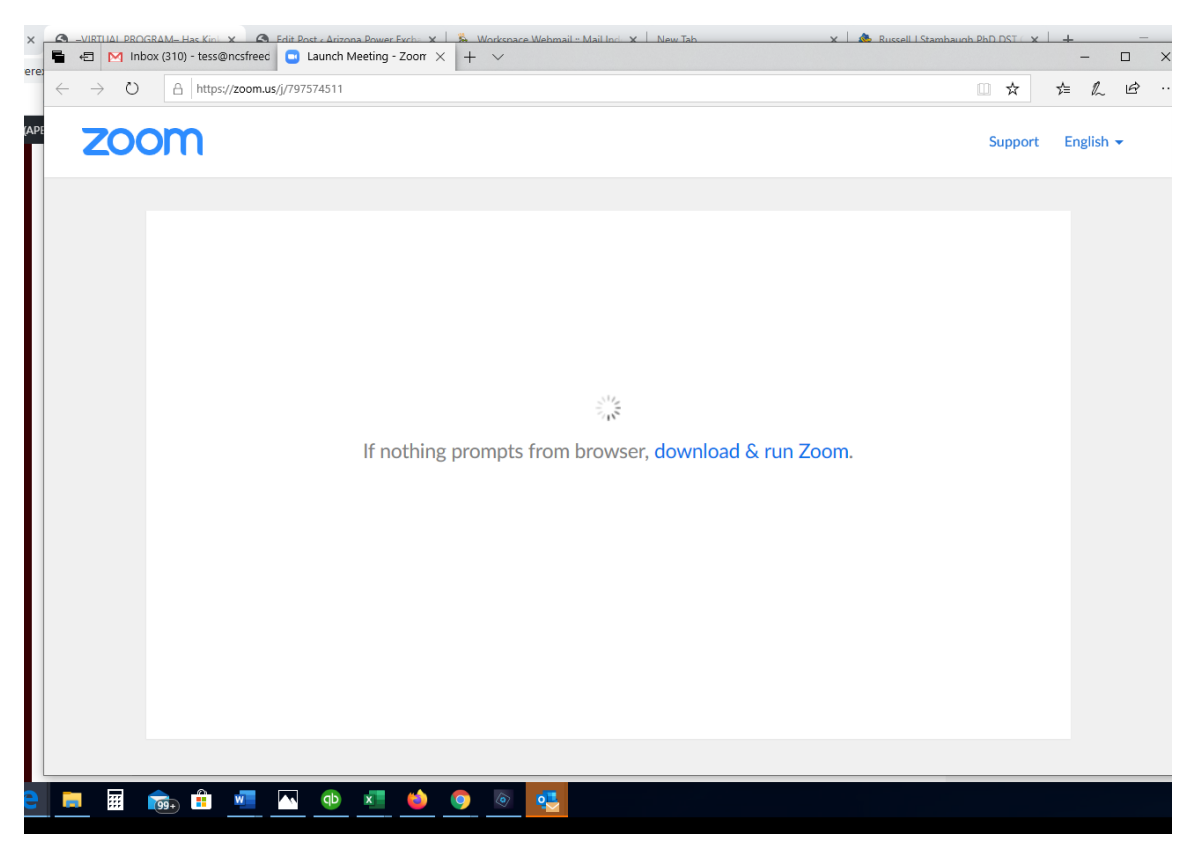

Once your meeting is ready, you can make sure your speakers and microphone work.

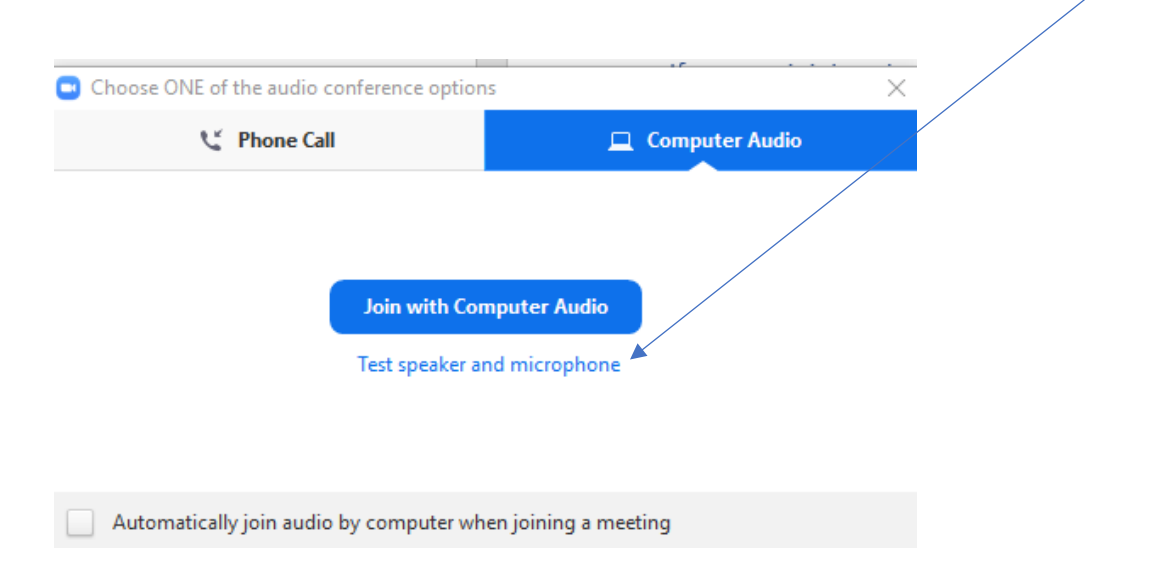

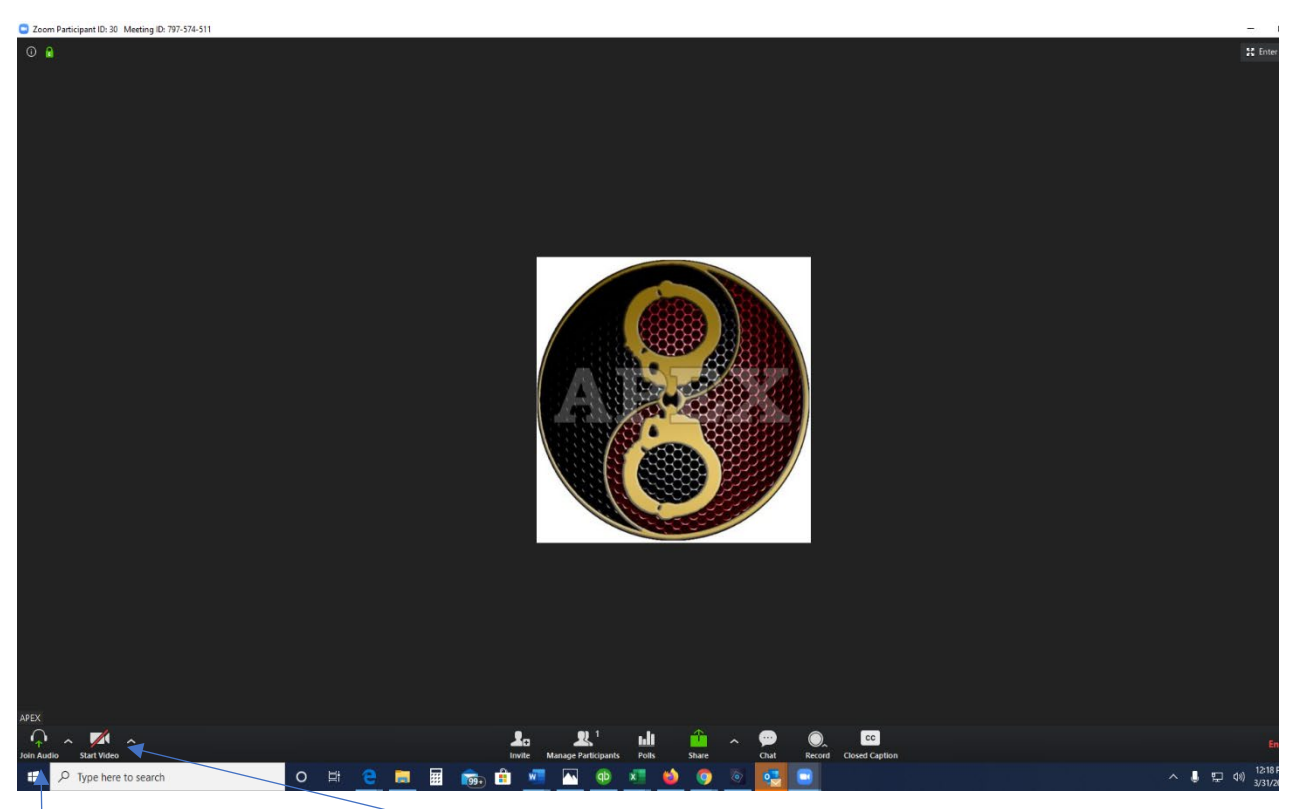

You can turn on your video here

You can turn on your audio/microphone here if you didn't do it at the beginning

#### <span id="page-4-0"></span>Participant Controls

For a Tutorial on what you can control IN the meeting, Zoom has a terrific set of instructions here: <https://support.zoom.us/hc/en-us/articles/200941109-Attendee-Controls-in-a-Meeting>

## <span id="page-4-1"></span>In-Class Participation

Part of the reason we are doing these virtual classes is to keep us all connected. If you are comfortable, please feel free to join with video so our instructors and facilitators can see your smiling face.

While we have everyone join muted so that we can avoid tons of background noise and you can hear what's happening, please feel free to unmute yourself to ask questions or participate! If you are more comfortable, you can raise your hand (see above for participant controls), or just type in chat that you have something to say. If your presenter is at APEX, chat is right in front of them on the projector, and they will see it.  $\odot$